## **Zuarbeiten zu COPTR**

## Zuarbeiten zu COPTR (Community Owned digital Preservation Tool Registry)

Wie der Name schon sagt, ist [COPTR](http://coptr.digipres.org/Main_Page) ein Community-basiertes Wiki zur Dokumentation von Analysewerkzeugen für verschiedene Zwecke der digitalen Langzeitarchivierung.

Als erstes empfiehlt es sich ein bisschen in COPTR herum zu stöbern, damit man einen Eindruck vom Wiki bekommt. Dazu eignet sich die Funktion Zufälli ge Seite / Random page [Alt Shift x].

Es gibt zwei Klassen von Einträgen:

**(1) automatisch erstellte Einträge** (100% COPTR Bot), welche nur sehr spärlich ausgefüllt sind (z. B.<http://coptr.digipres.org/OpenJPEG>oder [http://coptr](http://coptr.digipres.org/Archon) [.digipres.org/Archon](http://coptr.digipres.org/Archon), Stand: 18.04.2016) und

**(2) nachgepflegten Einträge**, welche alle wichtigen Informationen enthalten (z. B. [http://coptr.digipres.org/Apache\\_PDFBox](http://coptr.digipres.org/Apache_PDFBox) oder [http://coptr.digipres.org](http://coptr.digipres.org/KOST-Val) [/KOST-Val,](http://coptr.digipres.org/KOST-Val) Stand: 18.04.2016).

Über den Navigationspunkt [Tools by Content](http://coptr.digipres.org/Category:Content_Type) kann man sich die im Wiki bereits bestehenden **Tool-Einträge nur für einen bestimmten Inhaltstyp** anzeigen lassen, bspw. Audio, Document, Email (insgesamt 17 Subcategories, Stand: 18.04.2016). Über den Navigationspunkt [Tools by Function](http://coptr.digipres.org/Category:Function) kann man sich dagegen die **Tool-Einträge nur für einen bestimmten Zweck** anzeigen lassen, bspw. File Format Identification (insgesamt 52 Subcategories, Stand: 18.04.2016).

Ziel ist es, möglichst viele Einträge nachzupflegen und User Experiences zu ergänzen.

Bevor Änderungen oder neue Einträge im Wiki vorgenommen werden, sollten die **[Hinweise](http://coptr.digipres.org/Guidelines_for_contributing_to_COPTR) zur Verfassung eines Beitrags im COPTR-Wiki** (Guidelines for contributing to COPTR) gelesen werden. Dabei ist besonders zu beachten, dass Nutzer-Feedback und subjektive Kommentare zu den beschriebenen Tools nicht im Wiki direkt vermerkt werden sollen, sondern auf externen Seiten, die dann im Wiki unter dem jeweiligen Seitenabschnitt User Experiences verlinkt werden können. Unproblematische User Experiences dagegen kann direkt als Liste in den COPTR-Eintrag aufgenommen werden (z. B. [http://coptr](http://coptr.digipres.org/JHOVE_%28Harvard_Object_Validation_Environment%29) [.digipres.org/JHOVE\\_%28Harvard\\_Object\\_Validation\\_Environment%29](http://coptr.digipres.org/JHOVE_%28Harvard_Object_Validation_Environment%29), Stand: 18.4.2016). Nutzer-Feedback kann auch ein Verwendungs-Feedback sein (z. B. "Die Institution X verwendet Y für Z").

Folgende Schritte sind für die notwendige **Registrierung** zur Beteiligung am Wiki erforderlich:

- 1. Klick auf Create account (oben rechts),
- 2. Angaben ausfüllen,
- 3. Frage mit den entsprechenden drei Grossbuchstaben beantworten,
- 4. bei Bedarf die Einstellungen anpassen.

Zu Beginn empfiehlt es sich nur **Änderungen** an bereits bestehenden Seiten vorzunehmen. Am besten funktioniert dies, in dem nicht der gesamte Eintrag (Bearbeiten oben) verändert wird, sondern nur der gewünschte Textabschnitt (Bearbeiten rechts). Die Infobox und die Kategorien können nur über die Bearbeitungsfunktion des gesamten Artikels ergänzt/geändert werden. Sollen Unterkapitel, Links auf andere COPTR-Seiten oder Bilder eingefügt werden, kann z. B. der Eintrag für KOST-Val als Vorlage verwendet werden (Bearbeiten oben, lesen und zurück auf Seite (oben links), um nicht aus Versehen Änderungen zu speichern). Änderungen von Beitragstiteln können nicht von der Community vorgenommen werden. Bei Bedarf sollten Andy Jackson oder Paul Wheatley ([http://coptr.digipres.org/Contact,\\_feedback\\_and\\_questions](http://coptr.digipres.org/Contact,_feedback_and_questions)) kontaktiert werden.

Bevor ein **neuer Tool-Eintrag** anlegt wird, sollte man sich vergewissern, dass dieser nicht bereits existiert. In die Recherche sollten dabei auch Teile des Tool-Namens einbezogen werden. Existiert der gewünschte Tool-Eintrag noch nicht im Wiki, kann man diesen - wie im Screenshot ersichtlich - direkt nach einer erfolglosen Recherche anlegen (Hinweis: The name of a tool entry page should take the form of Acronym (in capitals) and then the full name in brackets. Eg: ACE (Audit Control Environment)).

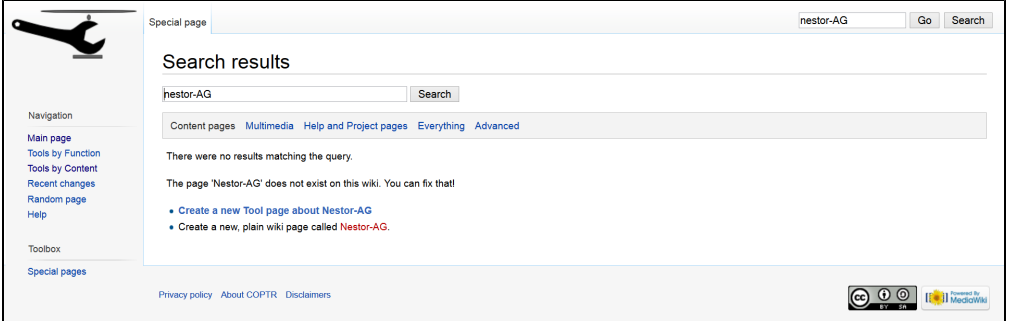

**Im COPTR-Wiki wird eine [Wunschliste](http://coptr.digipres.org/Wish_list_of_tools_to_add_to_COPTR) gepflegt, in die Tools aufgenommen werden können, die noch keinen Eintrag im Wiki haben.** Diese sollte vor der Anlage eines neuen Eintrags gesichtet werden; ggf. ist es sinnvoll, dort zu vermerken, dass man den Eintrag anlegt, falls dieser bereits auf der Liste steht, um Doppelarbeit zu vermeiden!

Darüber hinaus gibt es eine [To-do-Liste](http://coptr.digipres.org/COPTR_to_do_list) zum Wiki selbst.